Inwentarz VULCANVULCAN

## Jak dokonać przekazania odpowiedzialności w programie Inwentarz VULCAN?

- 1. Aby wprowadzić dokument Przekazanie odpowiedzialności należy:
- 2. Przejść na kartę **Majątek** i wybrać jednostkę na wstążce.
- 3. Kliknąć ikonę **Kartoteka majątku**.
- 4. W panelu roboczym zaznaczyć składniki majątku, a następnie kliknąć przycisk **Dodaj dokument do zaznaczonych** i wybrać opcję **Przekazanie odpowiedzialności**.
- 5. W wyświetlonym oknie określić **Datę wystawienia dokumentu i Datę operacji**.
- 6. Kliknąć przycisk **Zmień** w polu **Nr inwentarzowy** i wybrać pozycje składników.
- 7. Wybrać osoby w polach: **Osoby odpowiedzialne** oraz **Opiekunów** i zapisać wprowadzone zmiany.
- 8. Wprowadzony dokument będzie wyświetlał się w widoku Ruch majątku/Przekazanie odpowiedzialności.

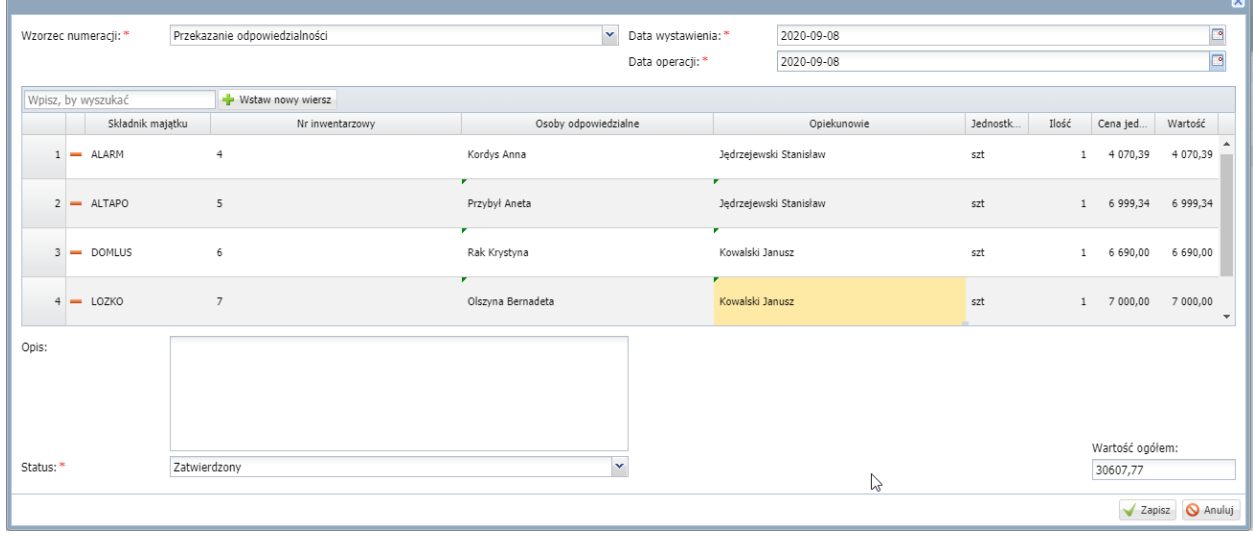

Aby zmodyfikować dokument należy kliknąć ikonę wprowadzić, a następnie zapisać zmiany.

Aby przejść na kartę dokumentu należy kliknąć ikonę i zapoznać się z wyświetlonymi danymi.

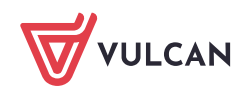